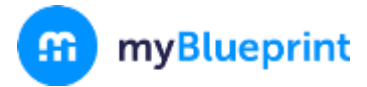

This step-by-step guide will help you complete online course selection using the myBlueprint website.

## **EXISTING USER?**

- 1. Visit **[www.myblueprint.ca](http://www.myblueprint.ca/)**
- 2. Click **Log In** at the top right
- 3. Enter your email and password, click **Login**

# **NEW USER?**

- 1. Visit **[www.myBlueprint.ca/tdsb](http://www.myblueprint.ca/tdsb)**
- 2. Select your school from the drop down list and click Create Account
- 3. Select **Students** and click **Continue**
- 4. Select your grade, click **Continue**
- 5. Enter your **Provincial Education Number (i.e., OEN, ASN, MET)** and **Date of Birth,** click **Continue**
- 6. Fill out the sign up form and click **Create Account**

# **COURSE SELECTION**

From your **Dashboard**, click on the **Plan Courses** button that appears in the High School Progress box. The button will say **Plan Courses** if course submission has not yet been enabled at your school.

> *HINT: Clicking on View or Plan Courses will take you to your High School Planner - you can also access this by simply clicking on High School from the left hand navigation menu.*

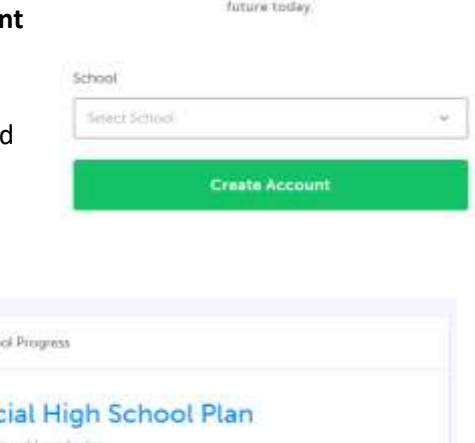

Welcome Sign up to access myBlueprint and start planning your

Log in

Sign Up

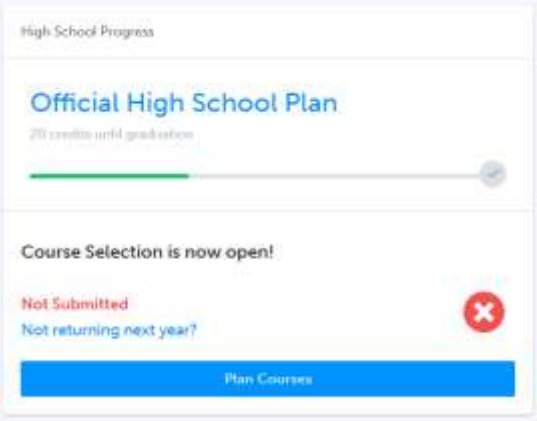

#### **1) ADD COURSES FOR NEXT YEAR**

- In High School Planner, click **+ [Course]**.
- **IF In the Course Selection and Details** screen, explore the available courses.
- Click **Add Course** when you find the course you want.

*HINT***:** *The Graduation Indicator will help you keep track of your progress towards graduation. Click View Progress for a list of specific graduation requirements.*

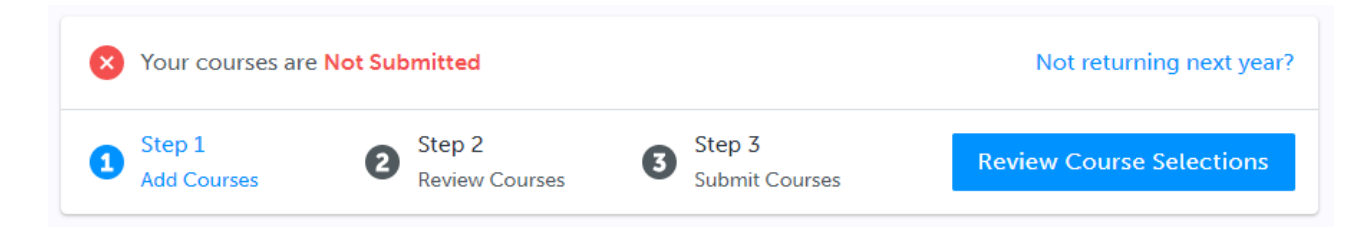

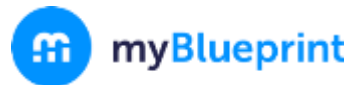

**2) REVIEW COURSES** – When you are ready to submit your course selections, click the blue **Review Course Selections** button and give your course selection one final look over.

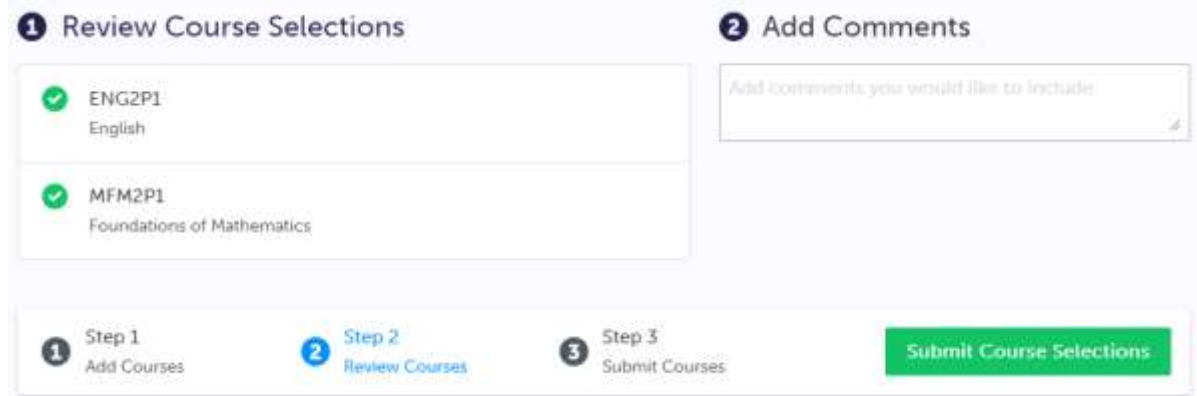

*NOTE: If available, you can use the "Add Comments" section to explain any issues to your guidance counsellor (i.e. taking the prerequisite in night school, or summer school)*

- **3) SUBMIT COURSES**  Once you've carefully reviewed the **Details** page to ensure that you are meeting the requirements for the courses you have selected and that the courses that appear are correct, click on *Submit Course* **Submit Course Selections** *Selections*. Please note that you will not be able to modify your course selections once submitted (unless your guidance counsellor re-allows submission)!
- **4) EMAIL PARENT APPROVAL/PRINT SIGN–OFF SHEET**  After submitting your course selections, you will either have to:
	- Click the blue **Send Approval Email** to email your parent/guardian to approve your course selections

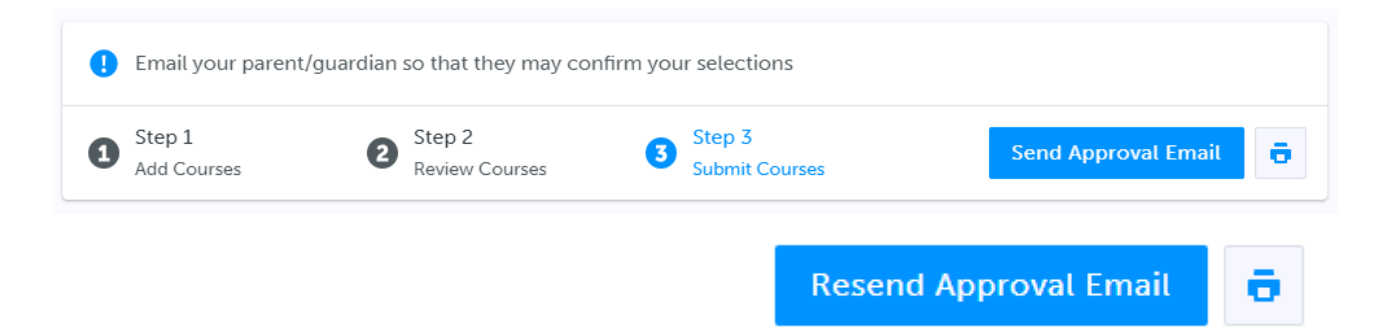

#### **YOU'RE DONE!**

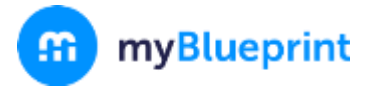

**Not returning next year?** 

High School Progress box.

### ONLINE COURSE SELECTION GUIDE FOR STUDENTS

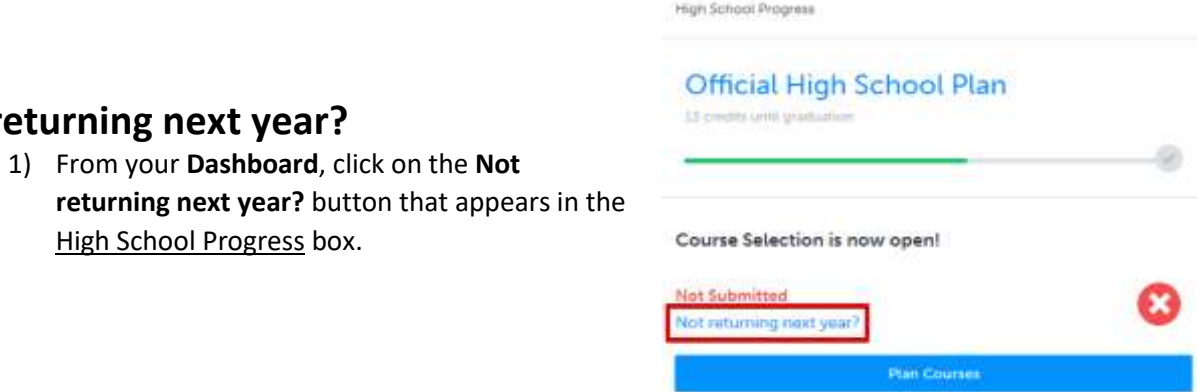

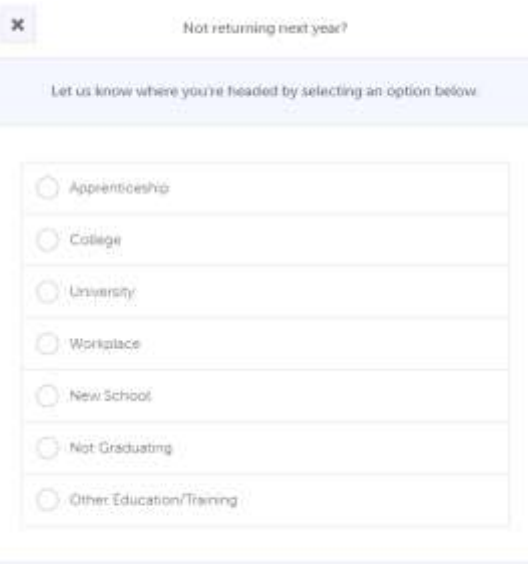

2) Select the option that suits your pathway and press confirm